# **O** Dialnet cris

## PORTAL DE LA INVESTIGACIÓN

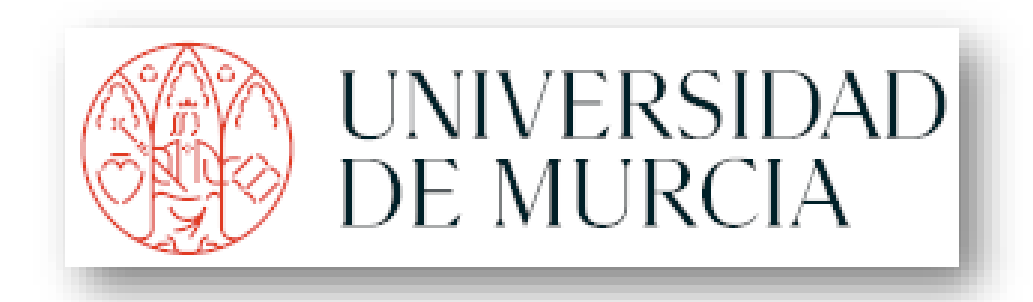

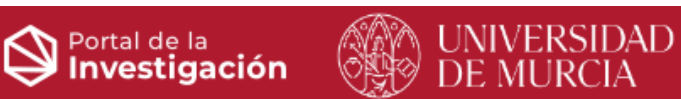

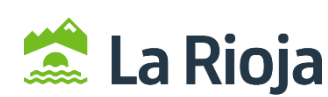

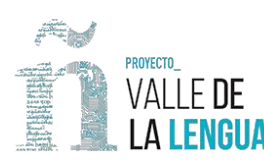

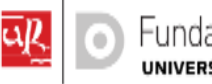

 $\odot$ 

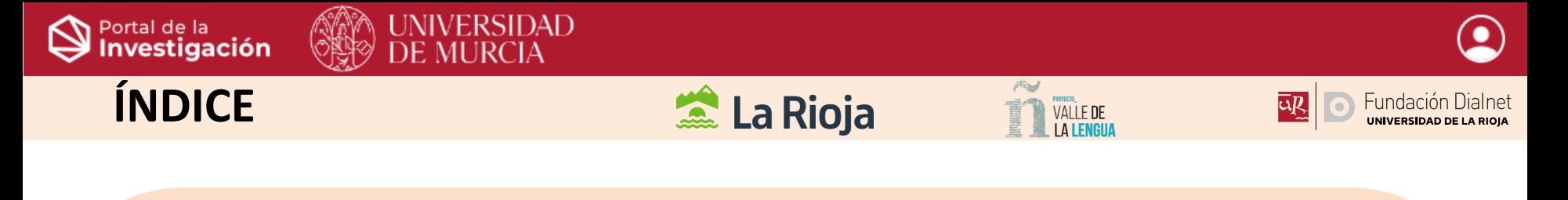

- 1. Qué es el Portal de la investigación.
- 2. Estructura y tipo de publicaciones.
- 3. Buscadores.
- 4. Página de autor.
- 5. Página de Centro.
- 6. Página de Grupo de Investigación.
- 7. Como acceder al Portal como usuario de la Universidad de Murcia.
- 8. Espacio personal:
	- $\checkmark$  Editar perfil.
	- ✓ Descargas
	- $\checkmark$  Añadir publicaciones, textos completos y datos de investigación.

#### JNIVERSIDAD DE MURCIA

#### **1. Qué es el Portal de la investigación**.

- El Portal de la Investigación, (Dialnet CRIS) permite la gestión integral de la información en las instituciones que desarrollan actividades de I+D+I.
- Permite recoger la producción científica del personal investigador que compone la institución.
- En la actualidad, la Fundación Dialnet ha conseguido establecer 33 Portales de la investigación Nacionales entre Universidades, Centros de investigación y Sistemas de Salud y Ciencia.
- Uno de estos Portales es el de la **Universidad de Murcia (UM)**, que ha podido desarrollarse gracias a la Colaboración entre ambas instituciones: la Fundación Dialnet y la UM.

#### **PORTALES: 36**

**External La Rioja** 

- Universidades. 29 (5 en proceso)

**VALLE DE** 

- Centros de Investigación: 2.
- Hospitales, servicios de salud. 2
- Temáticos. 2
- Colectivos. 1

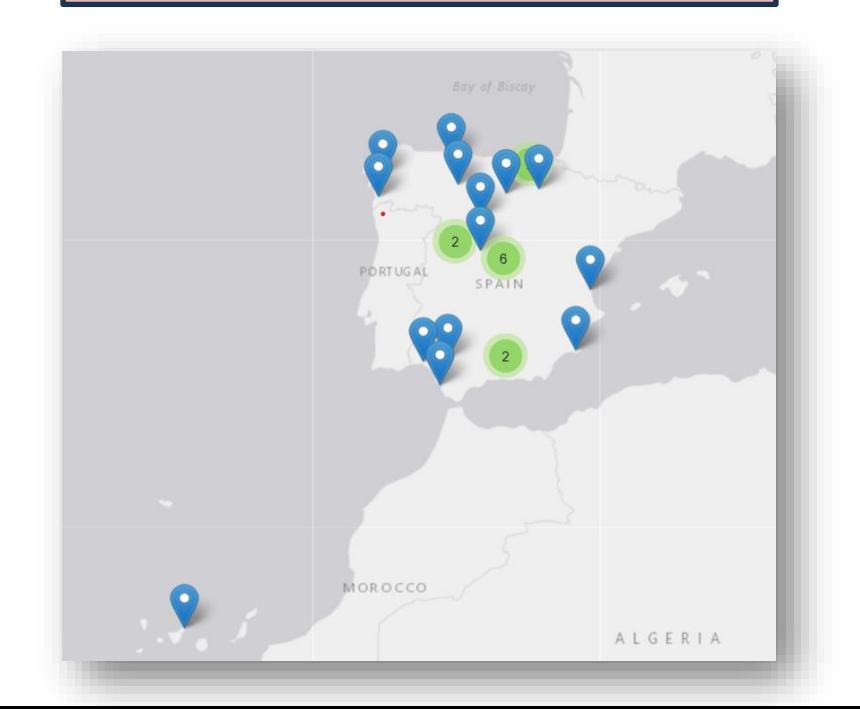

Fundación Dialnet

UNIVERSIDAD DE LA RIOIA

#### INIVERSIDAD DE MURCIA

#### **1. Qué es el Portal de la investigación**.

- Portal de referencia destinado a recoger la producción científica del personal investigador de la Universidad de Murcia.
- Favorece la visibilidad de la producción científica en la Comunidad.
- Fomenta el acceso a la investigación producida en el conjunto de centros.
- Herramienta que permite analizar los resultados y medir el impacto de la investigación, tan necesario para gestores y agencias de evaluación científica.

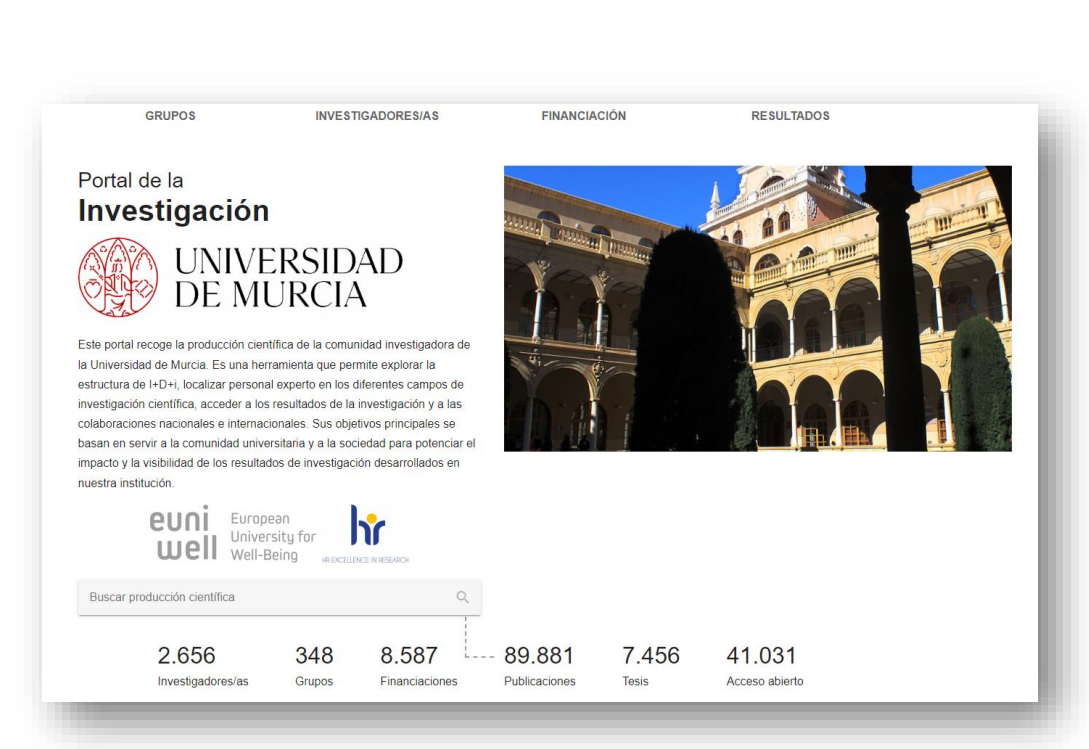

**VALLE DE** 

**External La Rioja** 

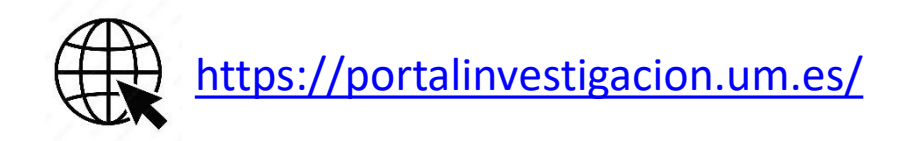

Fundación Dialne

#### **2. Estructura y publicaciones.**

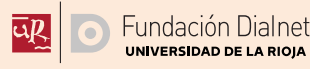

#### Fuente de entrada:

- Dialnet.
- Scopus.
- WoS.
- Crossref/ Manual (desde la Biblioteca)

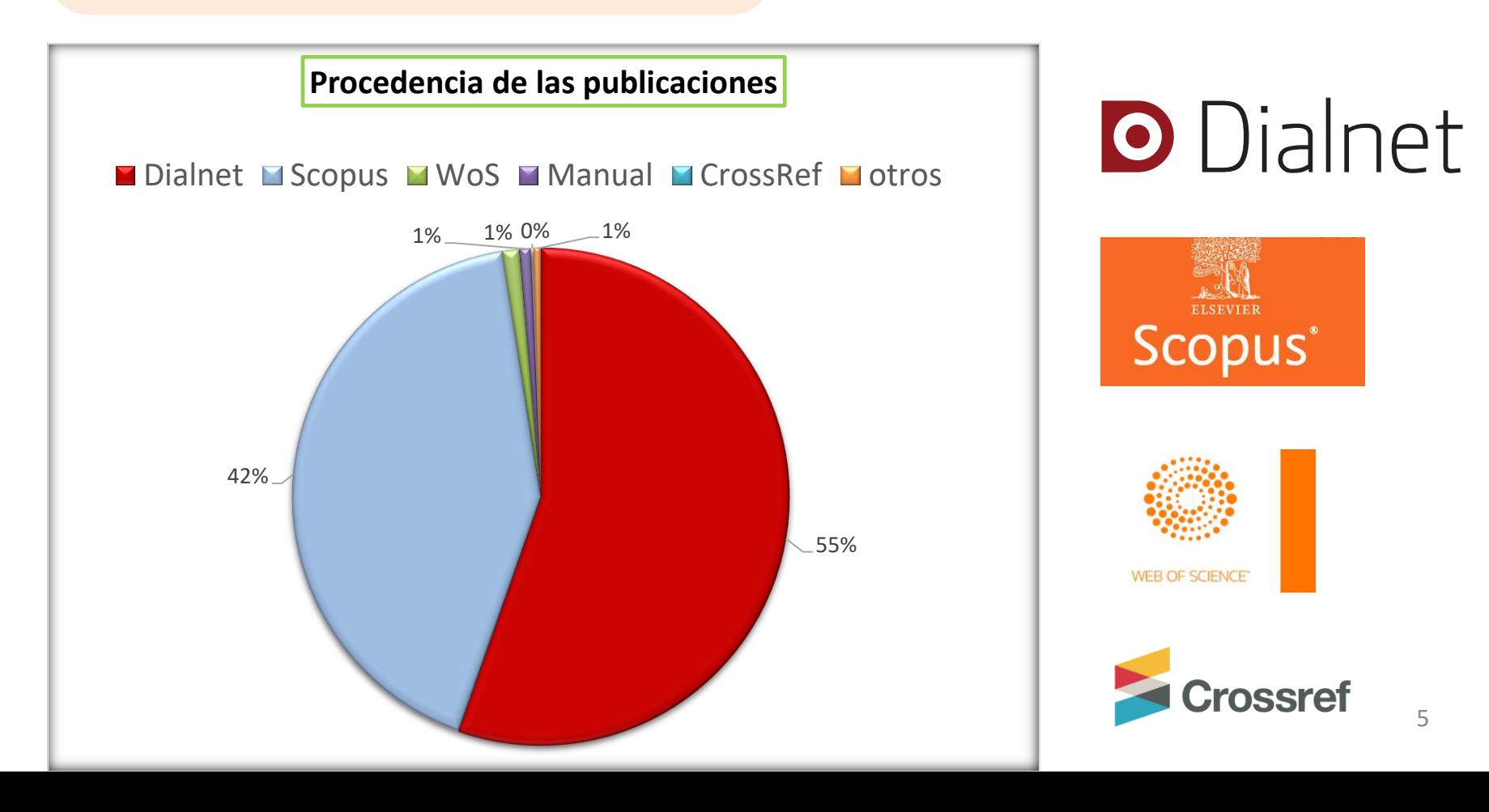

#### **2. Estructura y publicaciones.**

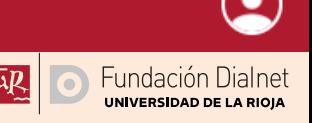

### [Tipologías admitidas:](https://portalinvestigacion.um.es/produccion/buscar?termino=)

- Artículo.
- Reseña.
- Revisión.
- Editorial.
- Libro.
- Capítulo de libro.
- Entrada de diccionario.
- Aportación de congreso.
- Estudio Breve.
- Informe.
- Documento de trabajo.
- Tesis doctoral.
- Patentes.

- …

Poster de Congreso

## Tipologías **NO** admitidas:

- Abstracts de aportaciones a congresos.
- Pre-prints.
- Comunicaciones orales.
- Artículos de prensa.
- Podcast.
- Obras de arte tangibles.
- Videos.
- Portadas.

- …

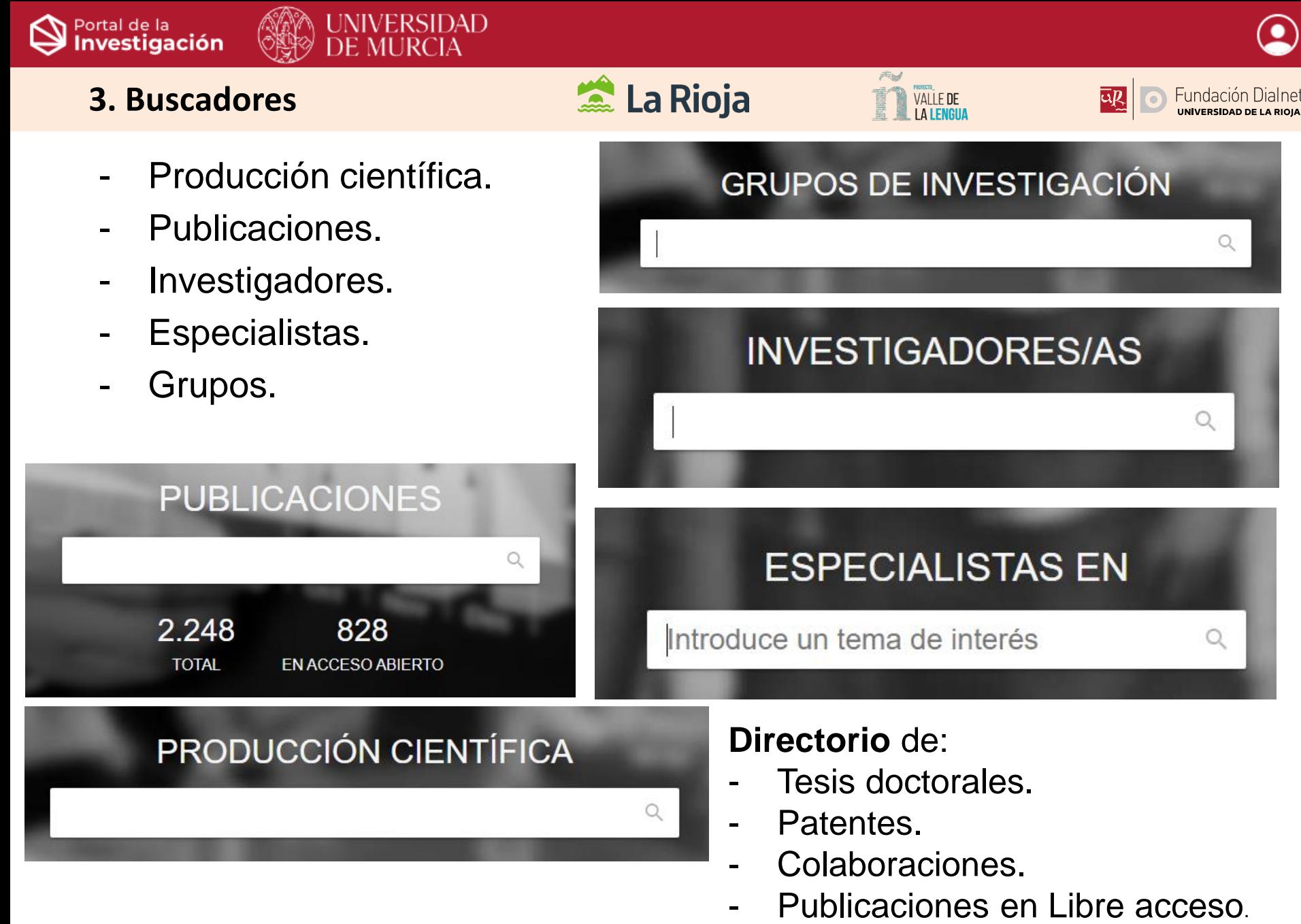

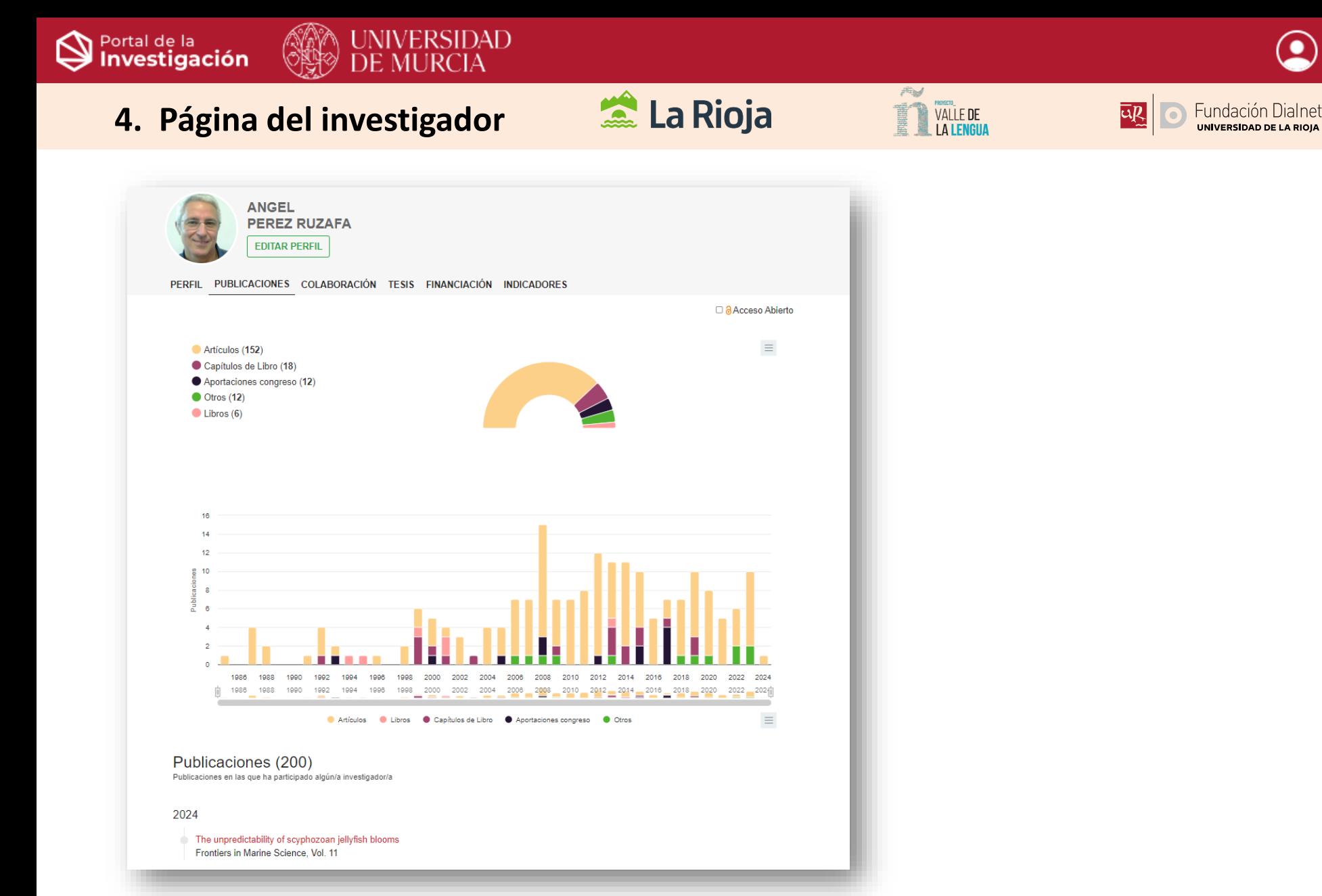

<https://portalinvestigacion.um.es/investigadores/331299/detalle>

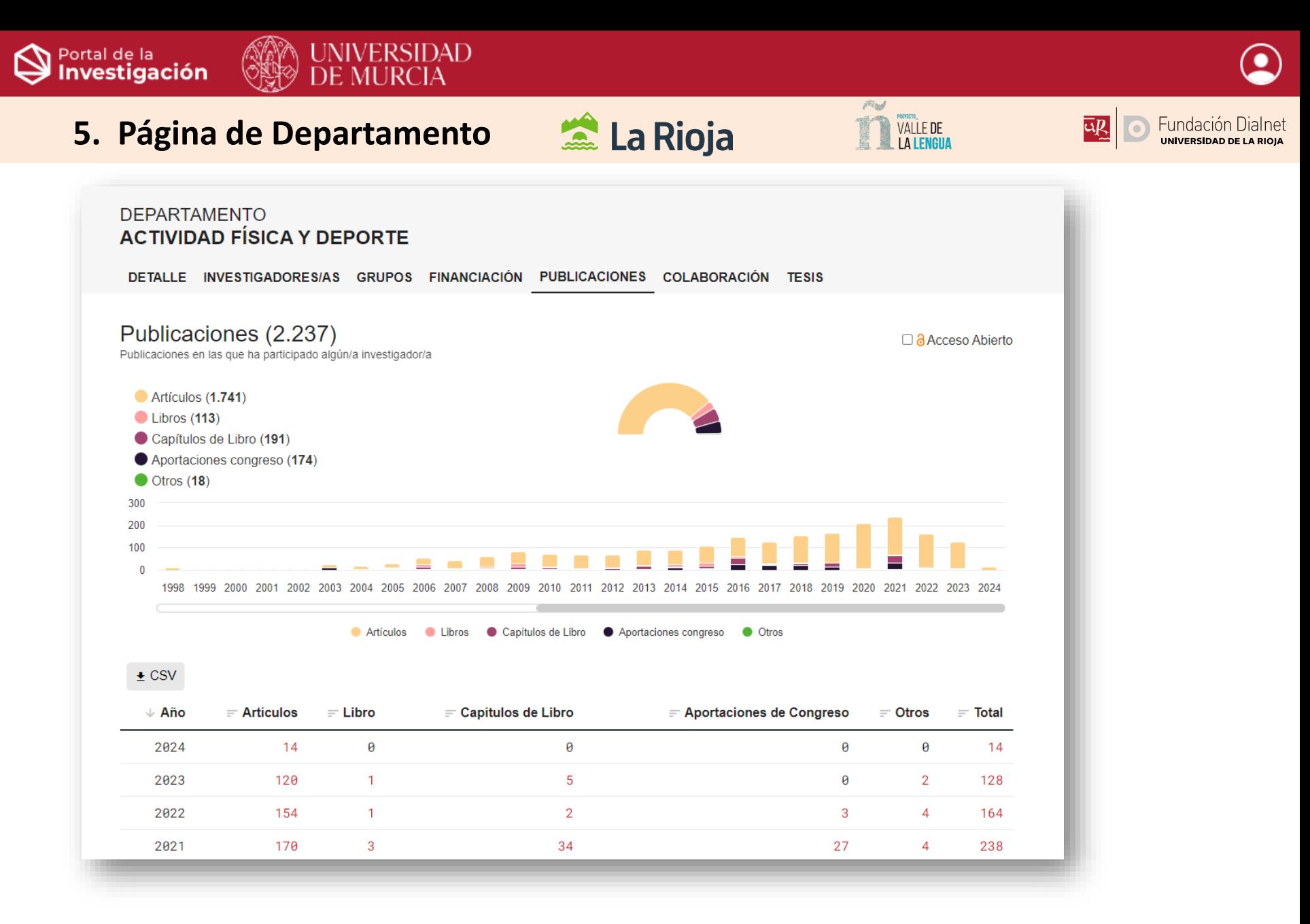

#### <https://portalinvestigacion.um.es/unidades/14692/publicaciones>

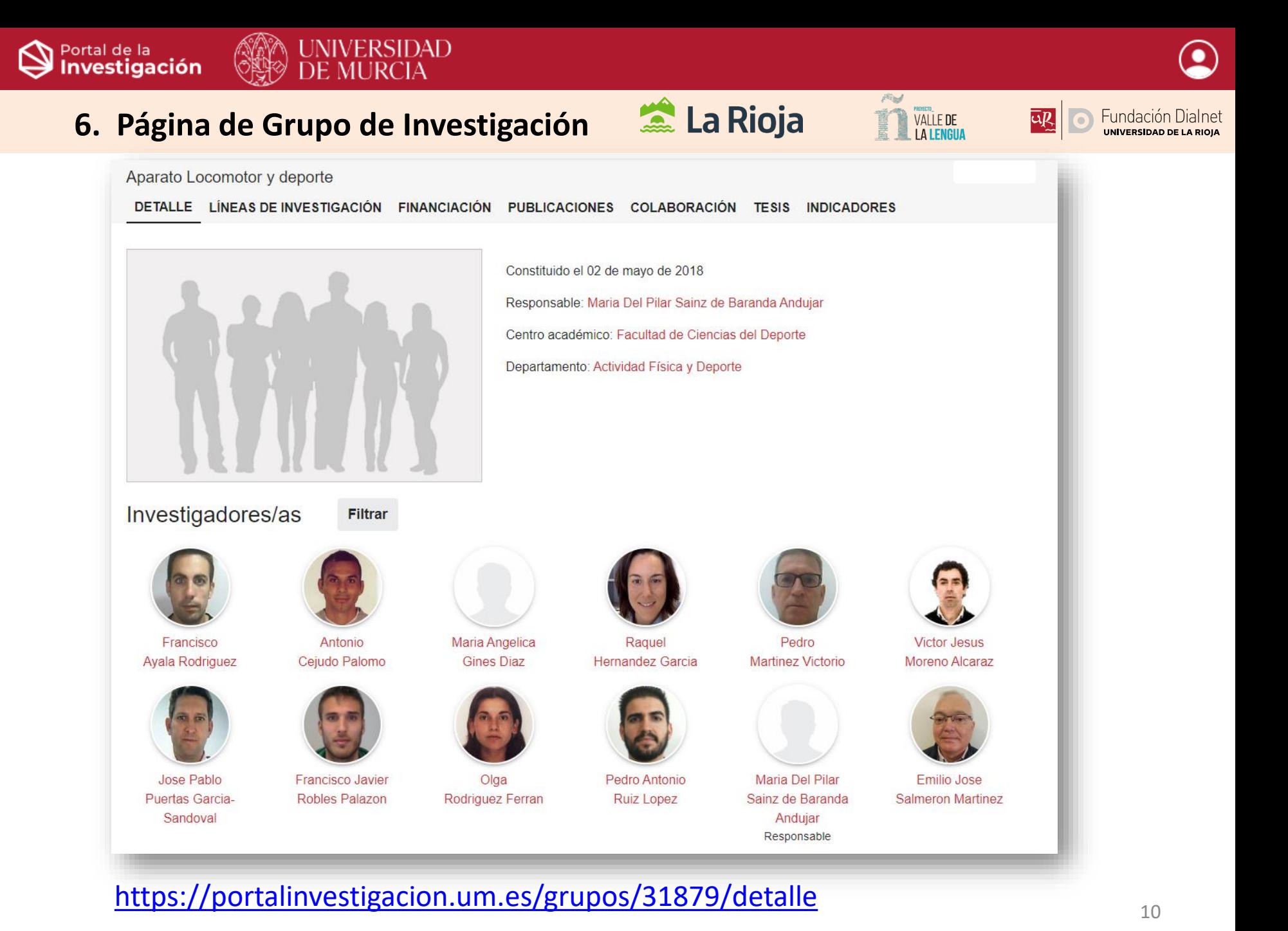

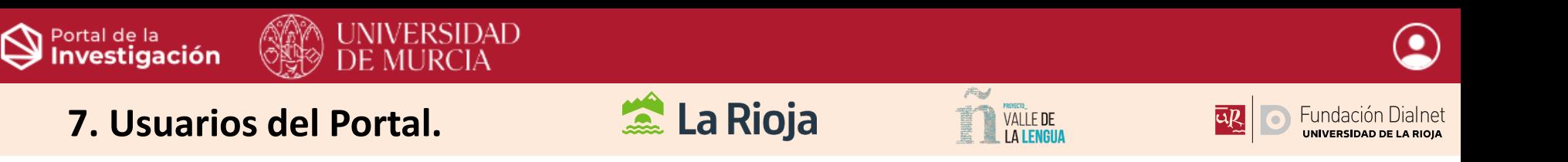

- Cualquier persona puede acceder al portal de la investigación **sin identificarse.** Sin embargo, no podrá gestionar sus publicaciones, ver indicadores, ni visualizar referencias bibliográficas en los documentos.
- **Usuarios-Autores:** Pueden gestionar su página de autor, sugerir a la biblioteca que incluyan nuevas publicaciones de su autoría y realizar descargas de sus datos.
- **Gestores del Portal**. La Biblioteca es la encargada de atender las solicitudes de los autores y mantener actualizada la plataforma.

Para atender las sugerencias de los autores, se puede contactar con el correo:

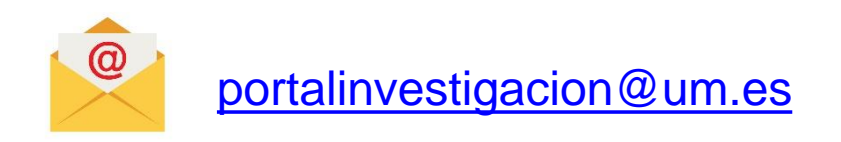

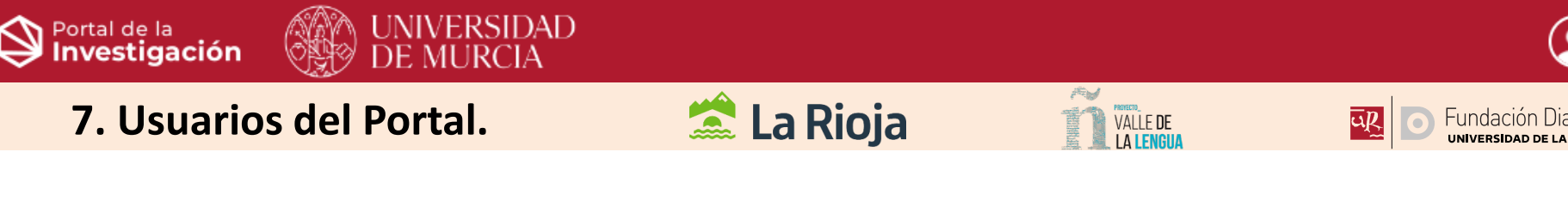

• **El autor debe contar con su propia página como investigador en el Portal.**  Si el autor no aparece en el portal como investigador en: <https://portalinvestigacion.um.es/investigadores> , debe contactar con la institución para que sea incluido.

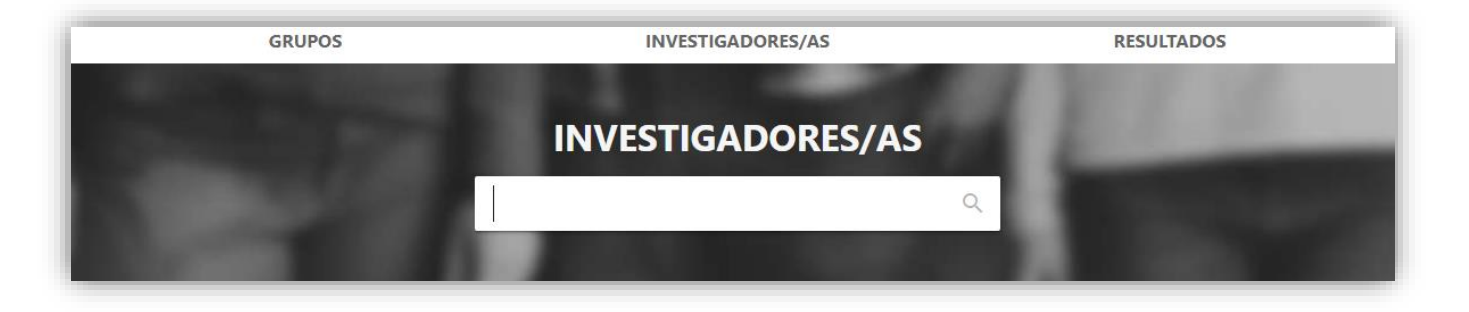

- **Para poder editar su página de autor,** el correo que aparece en la página del investigador, debe ser el mismo con el que el autor se conecta a través de REDIris.
- Para acceder al Portal el autor debe entrar en:<https://portalinvestigacion.um.es/> y darle a:

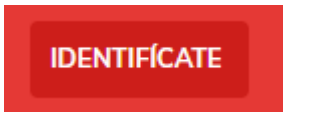

#### Portal de la<br>**Investigación** /ERSIDAD DE MURCIA  $\mathcal{P}$ La Rioja **MORECO**<br>VALLE DE<br>LA LENGUA **7. Usuarios del Portal.**  Lill Fundación Dialnet

#### ¿Cómo registrarse?

• **El autor debe seleccionar su institución y poner las claves de su institución.**

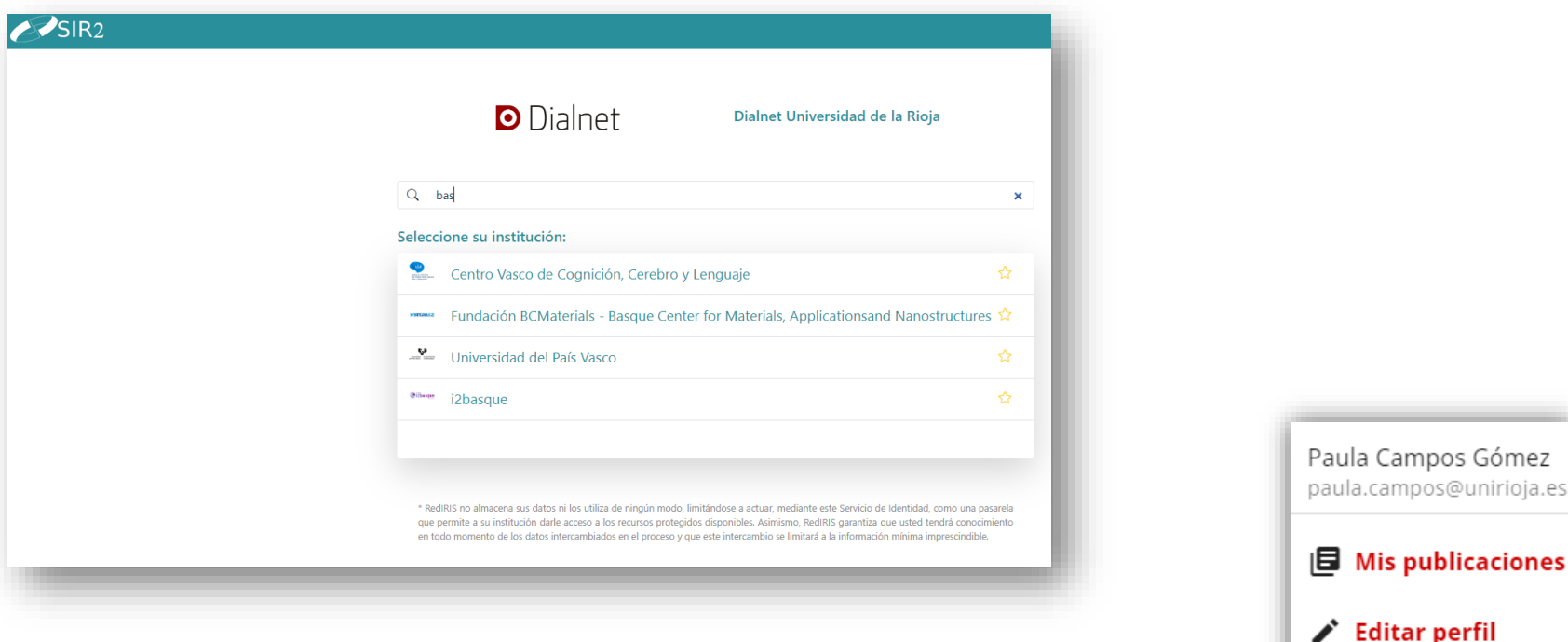

- **Si se ha realizado de forma correcta**, el autor podrá ver en su menú personal las opciones:
	- Mis publicaciones.
	- Editar Perfil.
	- Informes.
	- Cerrar Sesión.

**E** Informes

 $\exists$  Cerrar sesión

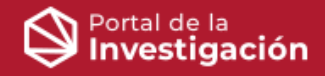

#### **7. Espacio personal:**

**External La Rioja** 

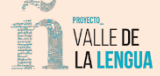

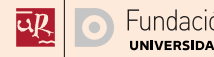

¿Qué datos pueden añadir los autores en su perfil?

El autor podrá editar los siguientes datos desde "editar perfil":

#### **Información Personal**

- Foto
- Url de web personal.
- Currículo en varios idiomas.
- Identificadores externos: scopus, ORCID, GoogleScholar, BNE, Wikipedia…
- Palabras clave en varios idiomas.

#### **Descargas**

- Descarga de Impacto Normalizado.

- Exportar mis publicaciones con sus indicadores en distintos formatos (RIS, BibtTeZ, APA, Chicago, Harvard, IEEE, MLA, Vancouver)

- Exportar las publicaciones de mi Grupo de Investigación **si soy el Responsable Principal del Grupo**.
- CVN. (en trámites)

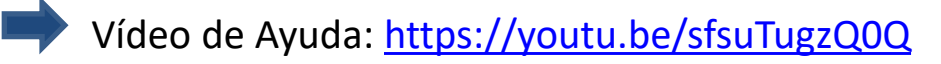

14 <https://soporte.portales.dialnet.unirioja.es/portal/es/kb/articles/el-autor-part%C3%ADcipe-del-portal>

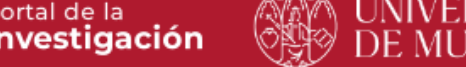

#### **7. Espacio personal:**

### La Rioja

**VALLE DE** 

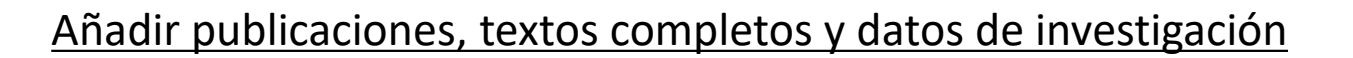

- **Nueva Publicación.** El autor podrá enviar solicitudes de nuevas publicaciones a su biblioteca, para que sean valoradas e incluidas en caso de ser aceptadas.

**- Ver mis publicaciones pendientes.** El autor podrá ver el estado de sus peticiones: Pendiente, Aceptada, Descartada (el propio autor elimina la petición) o Rechazada (la biblioteca no la considera oportuna).

- **Mis Textos Completos.** Si la institución tiene esta opción disponible, los autores podrán añadir los textos completos de sus publicaciones. También debe aceptarlo la biblioteca.

- **Añadir datos de investigación.** El autor podrá añadir datos de investigación y relacionarlos con documentos del portal o proyectos. Los tipos de datos que se pueden añadir son: imagen, poster, presentación, dataset o code. Solo se podrán añadir si la institución tiene esta opción activa.

# **O** Dialnet cris

## PORTAL DE LA INVESTIGACIÓN

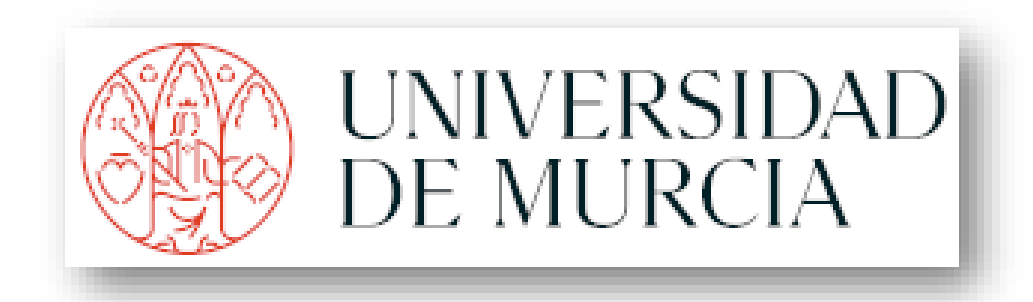

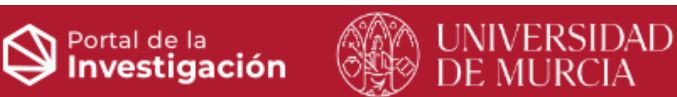

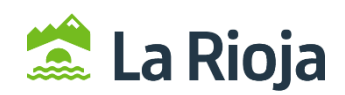

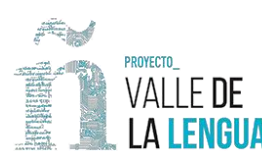

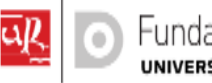

 $\odot$